# <span id="page-0-0"></span>**P.A.1.05-Gestão da Folha de Pagamento - Versão 01**

<span id="page-0-1"></span>Bizagi Modeler

# Índice

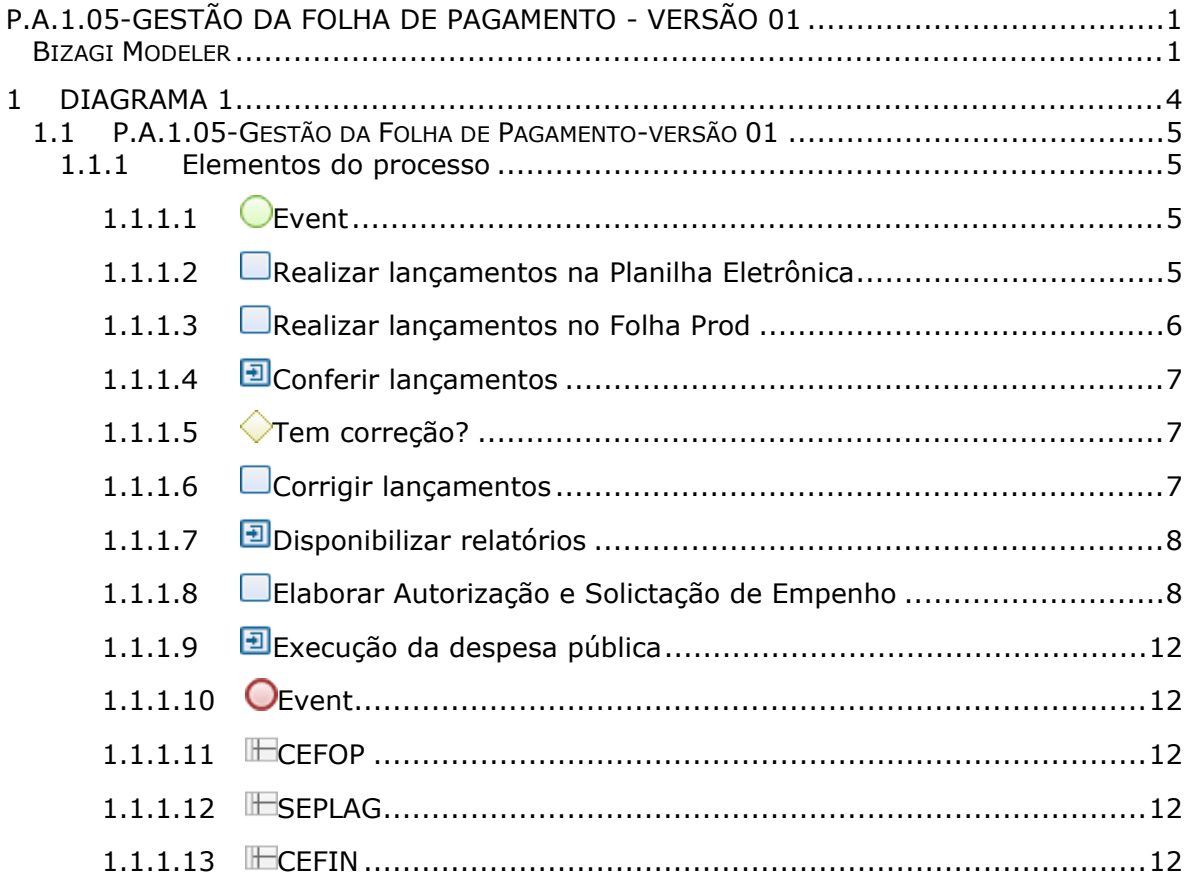

# <span id="page-3-0"></span>1 DIAGRAMA 1

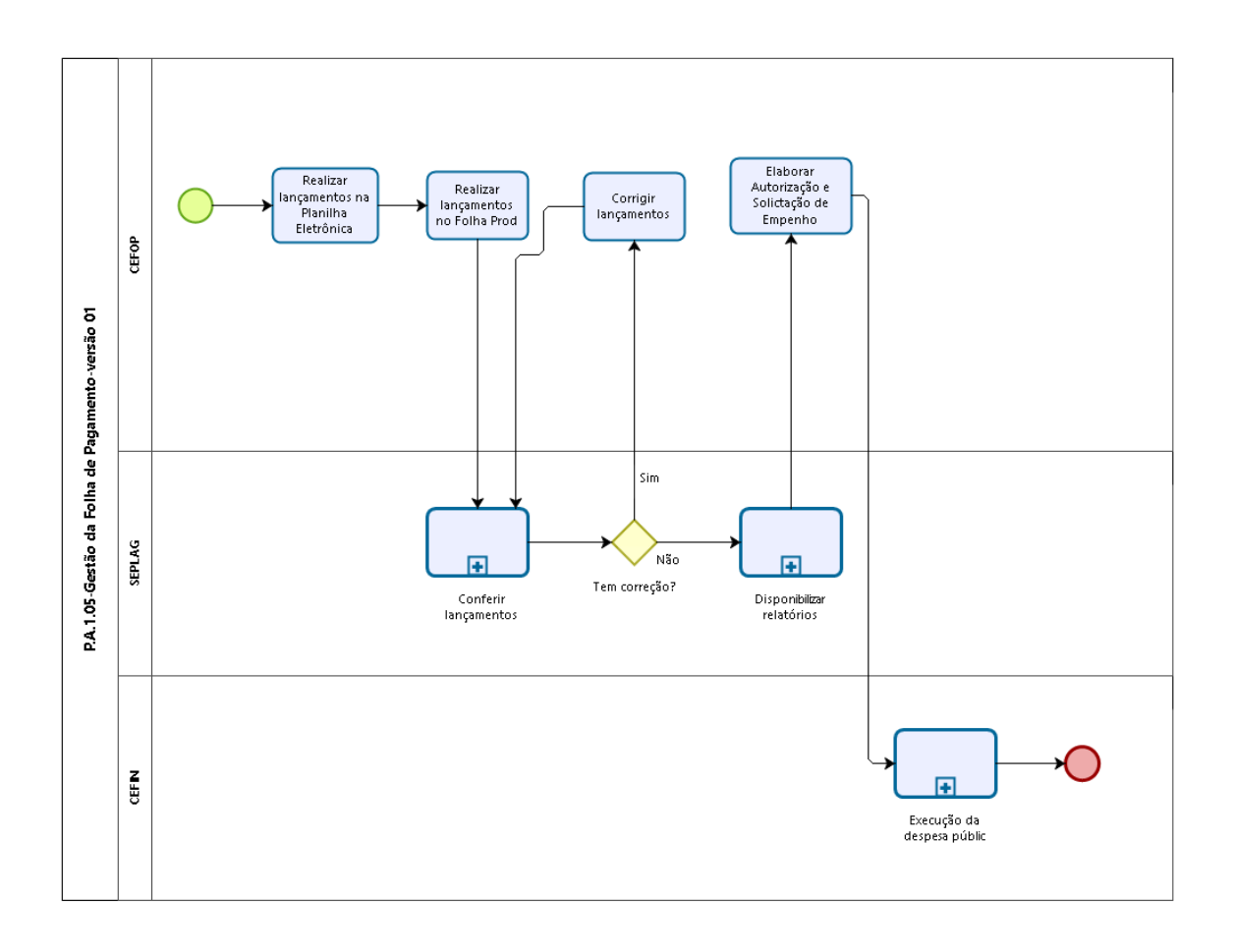

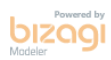

#### **Versão:** 1.0

**Autor:** tiago.silva

# <span id="page-4-0"></span>**1 . 1 P . A . 1 . 0 5 - G E S T Ã O D A F O L H A D E P A G A M E N T O - V E R S Ã O 0 1**

#### <span id="page-4-1"></span>**1.1.1 ELEMENTOS DO PROCESSO**

<span id="page-4-2"></span>**1.1.1.1 Event**

<span id="page-4-3"></span>**1.1.1.2 Realizar lançamentos na Planilha Eletrônica**

# **Descrição**

#### **QUEM:**

Analista da Folha de Pagamento

#### **COMO:**

1- Entrar no Guardião (https://guardiaov4.seplag.ce.gov.br/auth), inserir cpf, senha e acessar.

2- Procurar sessão de Gestão de Pessoas e clicar no icone Planilha Eletrônica:

- 2.1- Na coluna lateral esquerda clicar em Planilha>Incluir;
- 2.2- Selecionar Mês/Ano e clicar em Enviar.

3- Na coluna lateral esquerda clicar em Verbas/Planilha>Incluir:

3.1- Incluir rubrica (caso não saiba o código pesquisar clicando na lupa ao lado da caixinha);

3.2- Clicar em Incluir Linha.

4- Na nova aba informar se a rubrica será de Inclusão, Alteração ou Exclusão detalhando a quantidade a ser inserida na linha:

4.1- No campo Justificativa, detalhar o motivo da Inclusão, Alteração ou Exclusão, informando;

4.1.1- Nome e matrícula do servidor;

4.1.2- Valor da rubrica;

4.1.3- Vigência do recebimento da rubrica.

4.2- Informar Data do D.O. (Diário Oficial);

- 4.3- Informar Pág D.O. (página do Diário Oficial);
- 4.4- Inserir no campo Valor a quantia de remuneração a receber;

4.5- Caso o valor da rubrica ultrapasse R\$4.500,00 fazer o parcelamento,

conforme Resolução do Cogerf nº13/2017, informando a quantidade de parcelas.

5- Caso necessário, incluir documentos clicar em Anexar Docs.

6- Clicar em enviar.

7- Na coluna lateral esquerda clicar em Planilha>Liberar p/ Análise: 7.1- Clicar em Consultar>Enviar.

## **BASER NORMATIVA:**

Lei nº13.325/03; Lei nº15.243/11; Portaria CGE nº125/22; Lei nº18.141/22; Decreto nº22.789/93; Decreto nº32.999/19; Decreto nº32.360/19; Lei nº18.356/23; Portaria nº076/20.

# **FERRAMENTA:**

Folha Prod, Planilha Eletônica, SGP, SGP-SCC, SGP-FÉRIAS, (Guardião)

<span id="page-5-0"></span>**1.1.1.3 Realizar lançamentos no Folha Prod**

**Descrição QUEM:** Analista da Folha de Pagamento

# **COMO:**

1- Entrar no Guardião (https://guardiaov4.seplag.ce.gov.br/auth), inserir cpf, senha e acessar.

2- Procurar sessão de Gestão de Pessoas e clicar no icone Folha-Prod.

3- Na barra superior clicar em Folha:

3.1- Clicar em Digitação de VPC>Completa;

3.2- Matrícula: Informar a matrícula dos servidores;

3.3- Rubrica Órgão: digite código ou rubrica órgão;

3.4- No campo tipo de VPC, informar se é mensal, indeterminado ou parcelado, conforme rubrica informada no item anterior;

3.5- Caso seja necessário bloquer alguma rubrica automática do sistema, selecionar o campo Bloquear em Operação;

3.6- Preencher no item Valor, a quantia da rubrica e clicar em Salvar.

#### **BASER NORMATIVA:**

Lei nº13.325/03; Lei nº15.243/11; Portaria CGE nº125/22; Lei nº18.141/22; Decreto nº22.789/93; Decreto nº32.999/19; Decreto nº32.360/19; Lei nº18.356/23; Portaria nº076/20.

#### **FERRAMENTA:**

Folha Prod, Planilha Eletônica, SGP, SGP-SCC, SGP-FÉRIAS, (Guardião)

<span id="page-6-0"></span>**1.1.1.4 Conferir lançamentos**

**Descrição**

<span id="page-6-1"></span>**1.1.1.5 Tem correção?**

**Portões**

**Sim**

**Não**

<span id="page-6-2"></span>**1.1.1.6 Corrigir lançamentos**

**Descrição**

#### **QUEM:**

Analista da Folha de Pagamento

# **COMO:**

1- Proceder correções conforme solicitação da Seplag no sistema de Planilha e no Folha Prod.

## **BASER NORMATIVA:**

Lei nº13.325/03; Lei nº15.243/11; Portaria CGE nº125/22; Lei nº18.141/22; Decreto nº22.789/93; Decreto nº32.999/19; Decreto nº32.360/19; Lei nº18.356/23; Portaria nº076/20.

## **FERRAMENTA:**

Folha Prod, Planilha Eletônica, SGP, SGP-SCC, SGP-FÉRIAS, (Guardião)

#### <span id="page-7-0"></span>**1.1.1.7 Disponibilizar relatórios**

#### **Descrição**

#### <span id="page-7-1"></span>**1.1.1.8 Elaborar Autorização e Solictação de Empenho**

#### **Descrição**

#### **QUEM:**

Analista da Folha de Pagamento da CGE

# **COMO:**

1- Baixar no sistema Guardião os relatórios emitidos:

1.1-Entrar no Guardião (https://guardiaov4.seplag.ce.gov.br/auth), inserir cpf, senha e acessar;

1.2- Procurar sessão de Gestão de Pessoas e clicar no icone Folha-Prod;

1.3- Na barra superior clicar em Relatórios>Contábil/Financeiro e baixar todos os relatórios disponibilizados;

1.4- Na barra superior clicar em Relatórios>Recolhimento e baixar o relatório INSS Descontado em Folha, caso esteja sendo pago alguma valor referente ao 13º salário, baixar o relatório INSS 13º Descontado em Folha.

2- Elaborar Autorização e solictação de Empenho conforme modelo no Diretório>COA>DOCUMENTOS OFICIAIS>AUTORIZAÇÃO DE DESPESAS>AUTOR DESPESAS ANO>CEFOP.

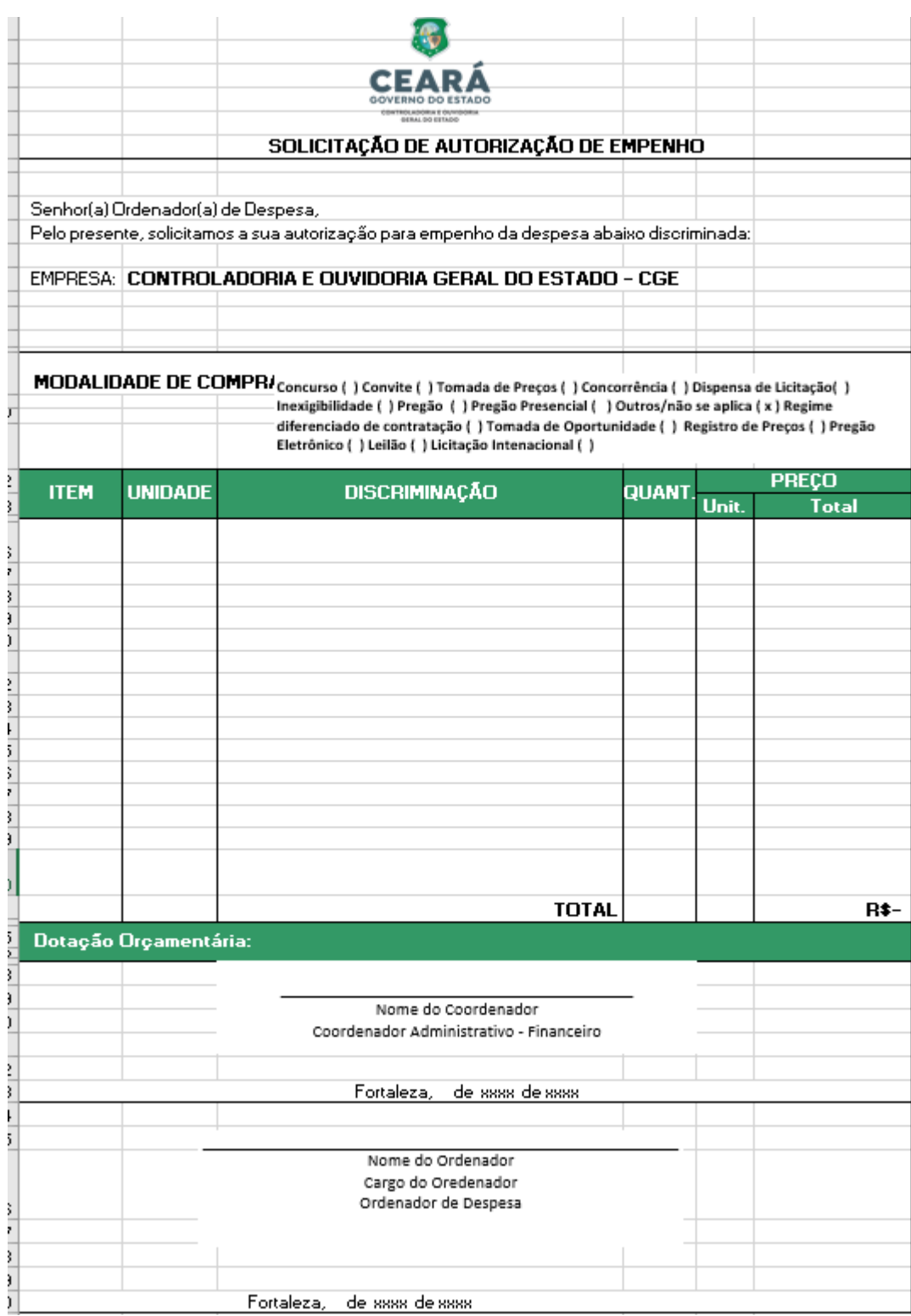

3. Preencher o formulário de Solicitação de Autorização de Empenho (SAE) da seguinte forma:

3.1 CAMPO EMPRESA: preencher com o nome da Secretaria;

3.2 CAMPO MODALIDADE DE COMPRA: selecionar a modalidade Outros/não se aplica;

3.3 CAMPOS ITEM, UNIDADE, DISCRIMINAÇÃO, QUANT,PREÇO UNITÁRIO e PREÇO TOTAL: preencher conforme a necessidade da competência da folha de pagamento;

3.4 CAMPO TOTAL: somar o valor total das rubricas necessárias;

3.5 DOTAÇÃO ORÇAMENTÁRIA: preencher conforme enquadramento financeiro/orçamentário existente para folha de pagamento;

3.6 COORDENADOR ADMINISTRATIVO FINANCEIRO: inserir nome do coordenador da área;

3.7 ORDENADOR DE DESPESA: inserir nome do ordenador de despesa; 3.8 DATA: inserir a data de criação do documento.

4. Acessar o o link [https://suite.ce.gov.br:](https://suite.ce.gov.br/)

4.1 Realizar login com CPF/senha ou Certificado digital/senha ([https://suite.seplag.ce.gov.br/?cat=14\)](https://suite.seplag.ce.gov.br/?cat=14))

4.2 Abrir processo [\(https://suite.seplag.ce.gov.br/?p=73\)](https://suite.seplag.ce.gov.br/?p=73))

4.2.1 Clique em Abrir Processo

4.2.2 No campo ASSUNTO, digitar "Pagamento - Folha de pessoal " e selecionar;

4.2.3 No campo DE, visualizar o setor da área demandante;

4.2.4 No campo PARA, indicar a Célula de Gestão Financeira;

4.2.5 No campo SOLICITAÇÃO (CI-Comunicação Interna), clicar no botão CRIAR;

4.2.6 O SUITE aparesentará uma Comunicação Interna, redigir a solicitação para o pagamento pretendido e clicar no botão SALVAR;

4.2.7 Solicitar assinatura do Coordenador na CI clicando no ícone SOLICITAR ASSINATURA;

4.2.8 No campo DOCUMENTOS, realizar o upload dos documentos SAE (preenchido no passo 1), e dos relatórios baixados no

GUARDIÃO>FOLHA PROD, clicando no botão ANEXAR DOCUMENTO;

4.2.8.1 Solicitar assinatura do ordenador de despesa clicando no ícone SOLICITAR ASSINATURA;

4.2.8.2 Caso tenha interesse de favoritar ou receber informações do andamento do processo, selecionar as opções devidas;

4.3 Clicar no botão Tramitar Automaticamente, caso deseje que o processo tenha andamento automaticamente.

# **BASER NORMATIVA:**

Lei nº13.325/03; Lei nº15.243/11; Portaria CGE nº125/22; Lei nº18.141/22; Decreto nº22.789/93; Decreto nº32.999/19; Decreto nº32.360/19; Lei nº18.356/23; Portaria nº076/20.

#### **FERRAMENTA:**

Folha Prod, Planilha Eletônica, SGP, SGP-SCC, SGP-FÉRIAS, (Guardião)

<span id="page-11-4"></span><span id="page-11-3"></span><span id="page-11-2"></span><span id="page-11-1"></span><span id="page-11-0"></span>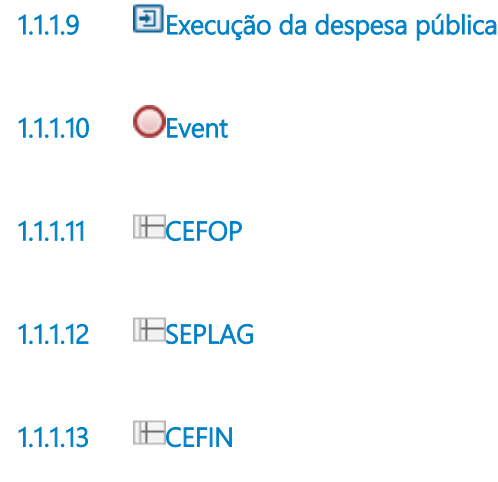